## **Tisztelt Kutatónk!**

2014. január 1-jétől Budapest Főváros Levéltára az *Elektronikus Levéltári Portálon* [\(www.eleveltar.hu\)](https://www.eleveltar.hu/) keresztül tudja fogadni az internetes beiratkozásokat és a kutatói kéréseket. Ez évtől kezdve tehát otthonából, munkahelyéről intézheti a beiratkozást és a kérések leadását is, csak az előkészített iratok megtekintésére kell levéltárunkba fáradnia.

Ezzel egyidejűleg a kérések fogadása a [kutato@bparchiv.hu](mailto:kutato@bparchiv.hu) e-mail címen megszűnik. Kérjük, hogy ide a továbbiakban csak általános jellegű tájékozódó kérdéseit küldje.

A személyes beiratkozásra és kérések leadására a levéltári kutatótermek nyitvatartási idejében természetesen továbbra is lehetősége lesz. Javasoljuk azonban az on-line ügyintézést, hogy ki tudja használni a fenti előnyöket.

Az e-levéltári beiratkozás és kérésleadás lépései:

## **I) Regisztráció az Elektronikus Levéltári Portálon (ELP)**

1) A [www.eleveltar.hu](http://www.eleveltar.hu/) nyitóoldalán lévő **Regisztráció, Bejelentkezés** mezőben a **Regisztráció** linkre kell kattintani.

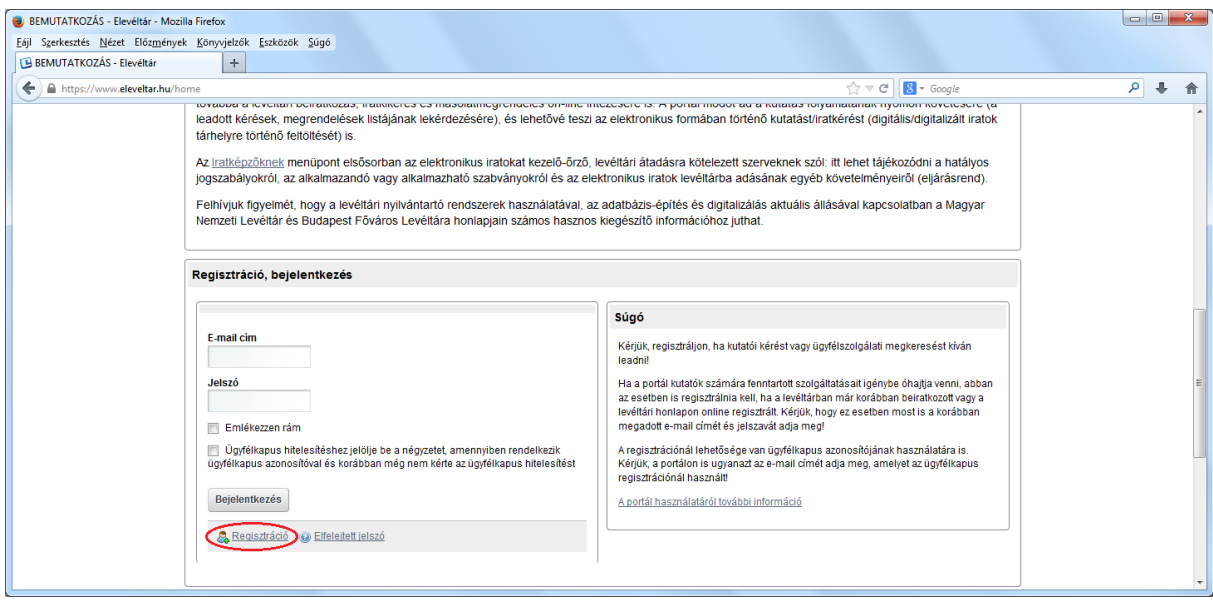

- 2) A megjelenő, magyar, angol és német nyelven is rendelkezésre álló **regisztrációs űrlapon** ki kell tölteni a regisztrációhoz szükséges személyes adatokat. Csak az tud az ELP-n regisztrálni, aki rendelkezik internetes postafiókkal!
- 3) Az **Ügyfélkapus azonosítóval** rendelkező és azzal regisztráló kutató személyazonosságát a levéltár igazoltnak tekinti, így ő anélkül juthat hozzá a beiratkozott kutatót megillető jogosítványokhoz, hogy személyesen megjelenne a levéltár kutatótermében. Ezt a szolgáltatást pl. vidéki kutatóinknak ajánljuk. Az Ügyfélkapu egy személy azonosítását csak **teljesen egyező adatok** megadása esetén tudja elvégezni. Az ELP-n is **ugyanazt az e-mail címet** kell megadni, mint amelyet a beiratkozó az Ügyfélkapun használ! (Az Ügyfélkapus összekapcsolást nem kell feltétlenül a regisztrációnál elintézni, bármelyik későbbi belépésnél is lesz rá lehetőség.)
- 4) A portál a regisztráció mentésekor a **jelszót** az űrlapon megadott **e-mail címre** küldi el. *Amennyiben ez az e-mail nem érkezik meg (a Spam/Levélszemét mappába sem), kérje a Kutatószolgálat segítségét!*
- 5) Első alkalommal ezzel a jelszóval tud bejelentkezni. A bejelentkezés után azonnal egy új képernyő jelenik meg, ahol az automatikusan generált jelszavát egy **saját maga által választott jelszóra** cserélheti. Ha ezt elvégezte, neve megjelenik a honlap felső sávjában.

1) Az on-line beküldhető kutatói adatlap a **Szolgáltatások** főmenü **Kutatási kérelmek / kutatói adatlapok** menüpontjában található linkről érhető el.

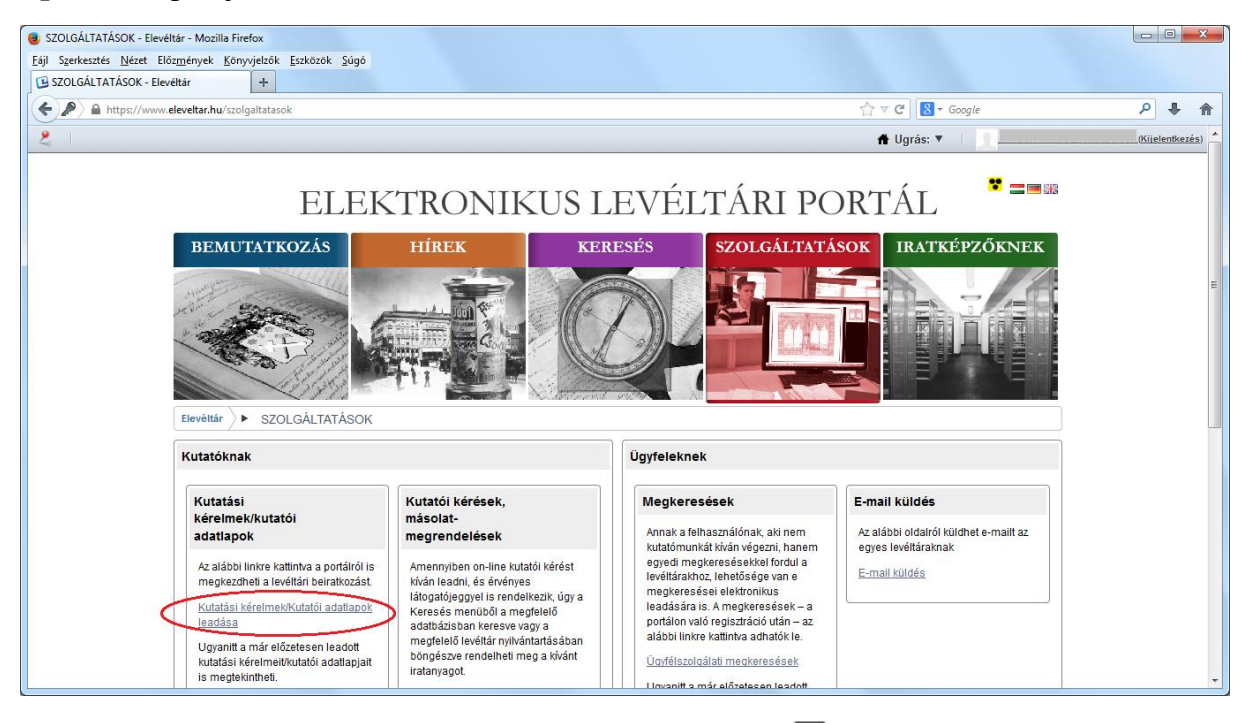

- 2) A **Kutatói adatlap Budapest Főváros Levéltára** sorban az **e** ikonra kattintva jelenik meg a már ismert kutatói adatlapnak megfelelő adattartalmú, de kissé eltérően strukturált **on-line űrlap**. A **kötelezően kitöltendő mezőket** csillag jelzi. Az űrlapot csak ezek kitöltése és a külön linken olvasható **Kutatási Szabályzat elfogadása** után lehet a kutatószolgálatnak elküldeni.
- 3) A **kutatás tárgya** mezőbe a kutatási téma, cél néhány szavas összefoglalását írja (pl. "családtörténet", kutatott épület pontos címe); a **kutatandó iratok keletkezési ideje** mezőben, amennyiben ezt pontosabban nem ismeri, elég az évszázadot megadni (pl. "19-20. század").
- 4) Az on-line beiratkozott kutató a következő évben **kutatói adatlapját egyszerűen meg tudja újítani**. A menüpontban az űrlapok linkjei alatt megjelenő "Kutatási kérelmeim / kutatói adatlapjaim" táblázat listázza ki összes leadott kutatói adatlapját. Ezek közül a megfelelő melletti **Megújítás** gombra kattintva tudja előhívni az előző évi kitöltött adatlapot, amelyet – az esetlegesen szükséges adatmódosítások után – újra be tud küldeni a kutatószolgálatnak.
- 5) Az ELP **Keresés** főmenüjének bal oldali linkjei közül a **BFL Levéltári Nyilvántartó Rendszer** linkre kattintva már a BFL rendszerében találja magát. Itt kattintson a jobb felső sarokban látható **Bejelentkezés** feliratra, ezzel adja tudtára az e-levéltári rendszernek on-line kutatási szándékát, amelyről az automatikus visszaigazolást is küld az Ön e-mail címére. Ezután a jobb felső menüben megjelenik az e-mail címében használt neve, amelyet a levéltári visszaigazolást követően a teljes neve fog felváltani. (Az itteni jelszava megegyezik az ELP-n megadottal.) A levéltár kutatószolgálata ezt követően rögzíteni fogja adatait a nyilvántartó rendszerben, amiről **1 munkanapon belül visszaigazolást küld** Önnek. Kutatói kérést csak ezután tud leadni. (A visszaigazoló e-mail érkezésétől számított nagyjából fél óra múlva.)

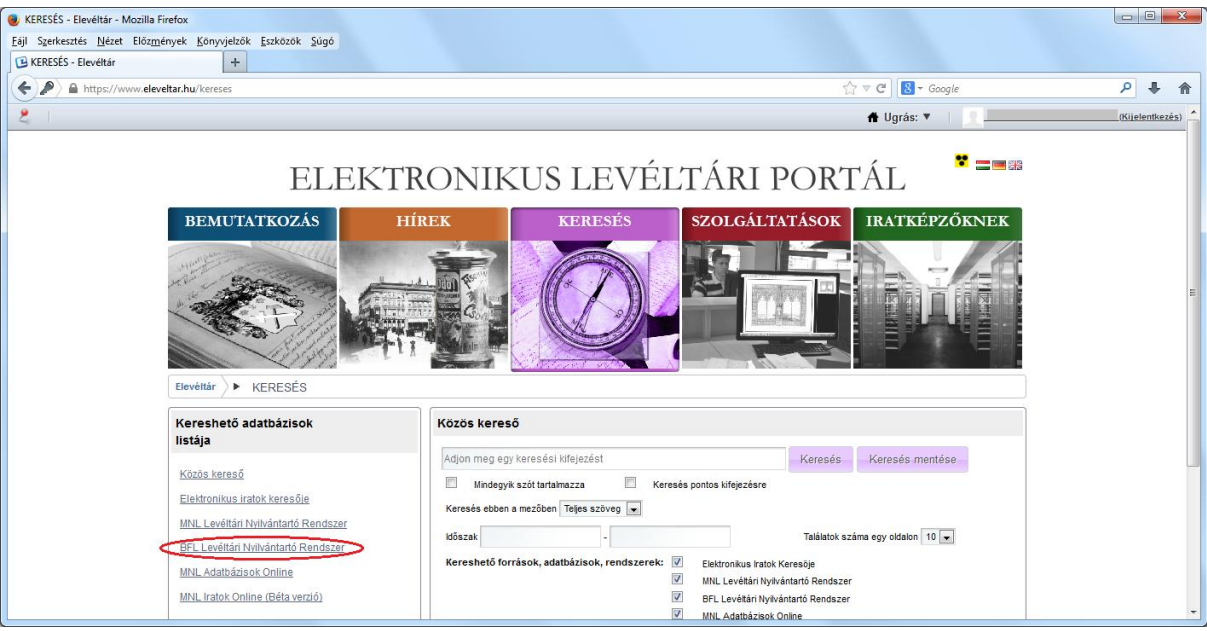

## **III) Kutatói kérés leadása**

- 1) Az ELP **Keresés** főmenüjének bal oldali linkjei közül kattintson a **BFL Levéltári Nyilvántartó Rendszer** linkjére, majd jelentkezzen be.
- 2) Amennyiben a keresett anyag a levéltári struktúrában megtalálható, illetve a raktári jegyzékekben külön sorban szerepelt (pl. doboz, tekercs), válassza ki a konkrét leírási egységet (amennyiben tudja, hol keresse, érdemes a **Levéltári struktúra keresés** menüpontban kiválasztani, egyébként a **Szabad**  szöveges **keresés** opcióval lehet próbálkozni). A leírási egység megnyitása után válassza a bal oldali menüben a **Kosárba helyezés** menüpontot. (**Javaslat:** Amennyiben még nem adott le korábban online kérést, vagy az egyszerre leadható kérések számánál több találatot választana ki, mindenképp érdemes a **Munkafüzetbe helyezés** lehetőségével élni. **A Kosár tartalma minden kilépéskor elvész**, míg a **Munkafüzet** megőrződik, és az aktuálisan leadandó kérések innen is bármikor áthelyezhetők a Kosárba.)
- 3) Amennyiben a keresett anyag a levéltári struktúrából nem kiválasztható (pl. tervek), illetve ha a kiválasztott leírási egységeket már a Kosárba helyezte, a következőképpen tudja a kérést elküldeni. Kattintson a **Kosár** főmenüre, majd a bal oldali menüben válassza a **Kérés leadása** funkciót**.**

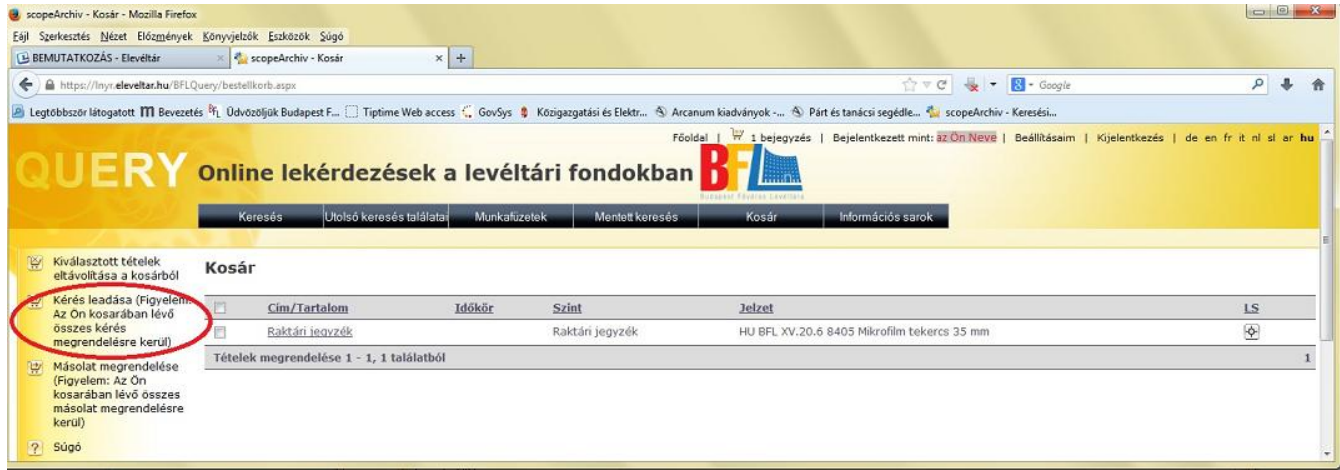

4) A megjelenő űrlapon válassza ki ez évre szóló **látogatói jegy** dossziéját. *Ha a regisztráció visszaigazolása óta már legalább egy óra eltelt, és újbóli bejelentkezés után sincs lehetőség a dosszié kiválasztására, kérjük, jelezze a problémát a Kutatószolgálatnak.*

5) Amennyiben a levéltári struktúrából nem kiválasztható anyagra is szeretne kérést leadni, az alsó **Jelzet** mezőbe írja be a kikérni kívánt levéltári anyag pontos jelzetét (pl. tervek esetén XV.17.d.329 és a keresett ingatlan helyrajzi száma**)**, majd nyomja meg a **Hozzáad** gombot. Ha egyszerre több ilyen szöveges kérést is szeretne leadni, ismételje meg a műveletet. Minden jelzetet egyenként adjon hozzá a listához! **Az egyszerre leadható kérések számát és az iratátvétel időpontját a Kutatási Szabályzat rögzíti.**

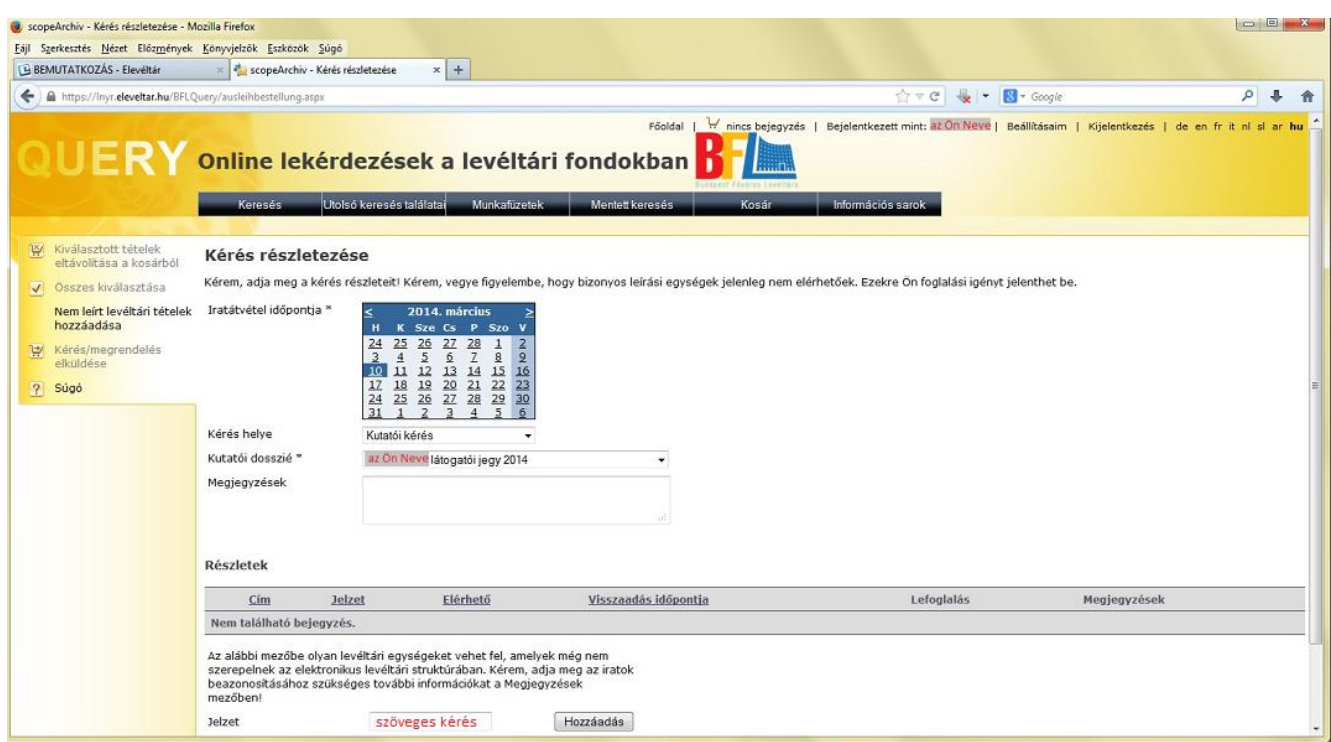

- 6) Kérését a **Kérés elküldése** gomb megnyomásával tudja eljuttatni levéltárunkhoz.
- 7) *Kérjük, a kérés elküldése után a baloldali menü Megjelenítés pdf-ként menüpontján keresztül mentse le a "Kérés jóváhagyása" képernyő adatait pdf formátumban. Ha kérésére nem érkezik a levéltártól e-mailben visszaigazolás egy munkanapon belül, a pdf fájlt küldje el a kutato@bparchiv.hu címre.*

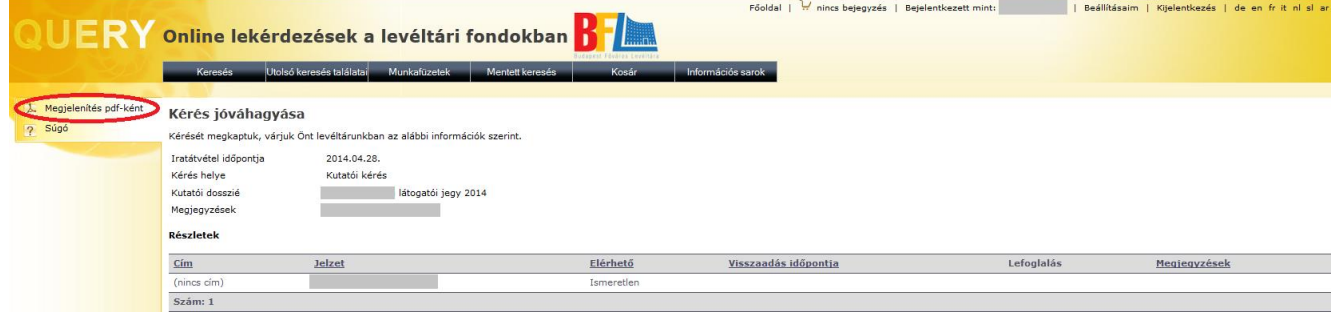

**Az e-levéltári kutatással kapcsolatos kérdéseivel** Kutatószolgálatunkhoz tud fordulni: [kutato@bparchiv.hu;](mailto:kutato@bparchiv.hu) 061-298-7503.

A tervtári kutatással kapcsolatos felvilágosítással a tervtári kutató munkatársai állnak rendelkezésére: [epitesikutato@bparchiv.hu;](mailto:epitesikutato@bparchiv.hu) 061-298-7514.

## **Kutatótermeink nyitva tartása:**

Hétfő, Szerda: 9-16 óra Kedd, Csütörtök: 10-19 óra

Tisztelettel: Budapest Főváros Levéltára – Kutatószolgálat